# EW50 クイックスタート

フエニックス・コンタクト株式会社 IMA統括本部プロダクトマーケティング部

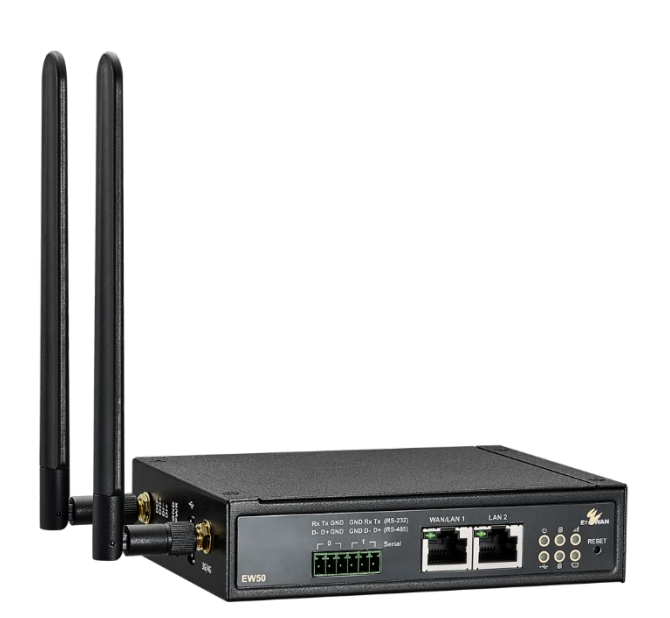

2021. 9..29 改版

- $1.0$ 初版
- $2.1$ データロギング追記 (2019.11.8)
- $3.0$ 初期化、ファームウエア更新他 (2021.9.14)
- $3.1$ 設定ファイル読み書き (2021.9.29)

はじめに

本書は、EW50の機能についての限定的な説明書です。詳細な機能仕様説明は、下記のEtherWANウェブサイト にある英文マニュアルを参照してください。

https://www.etherwan.com/sites/default/files/ew50 manual.pdf

# 目次

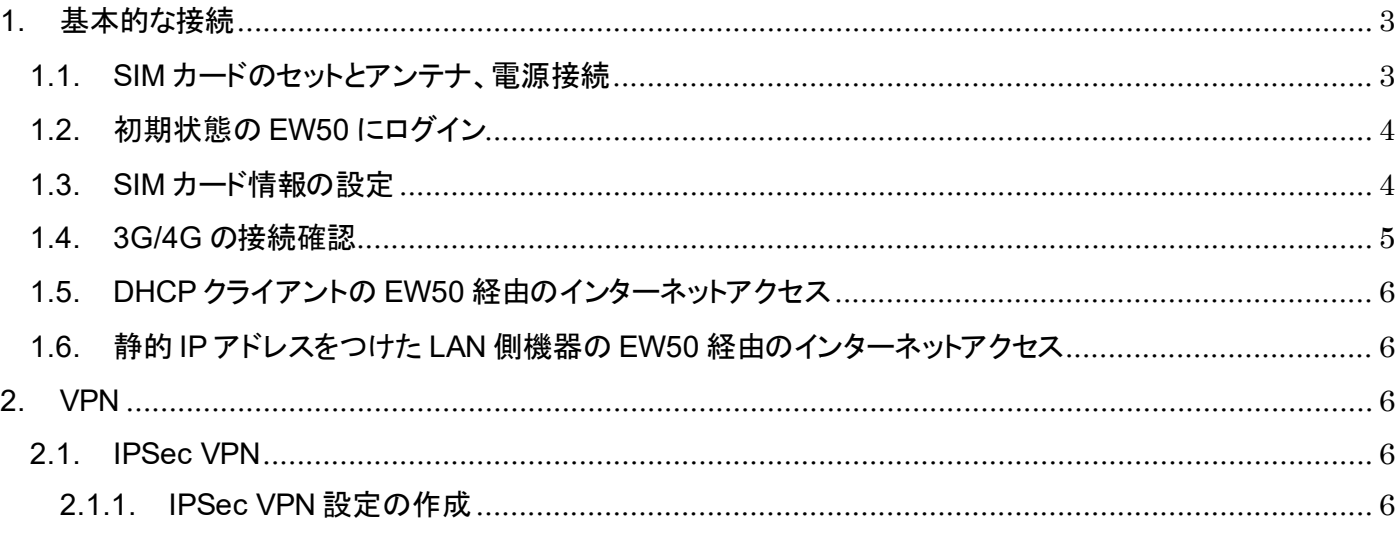

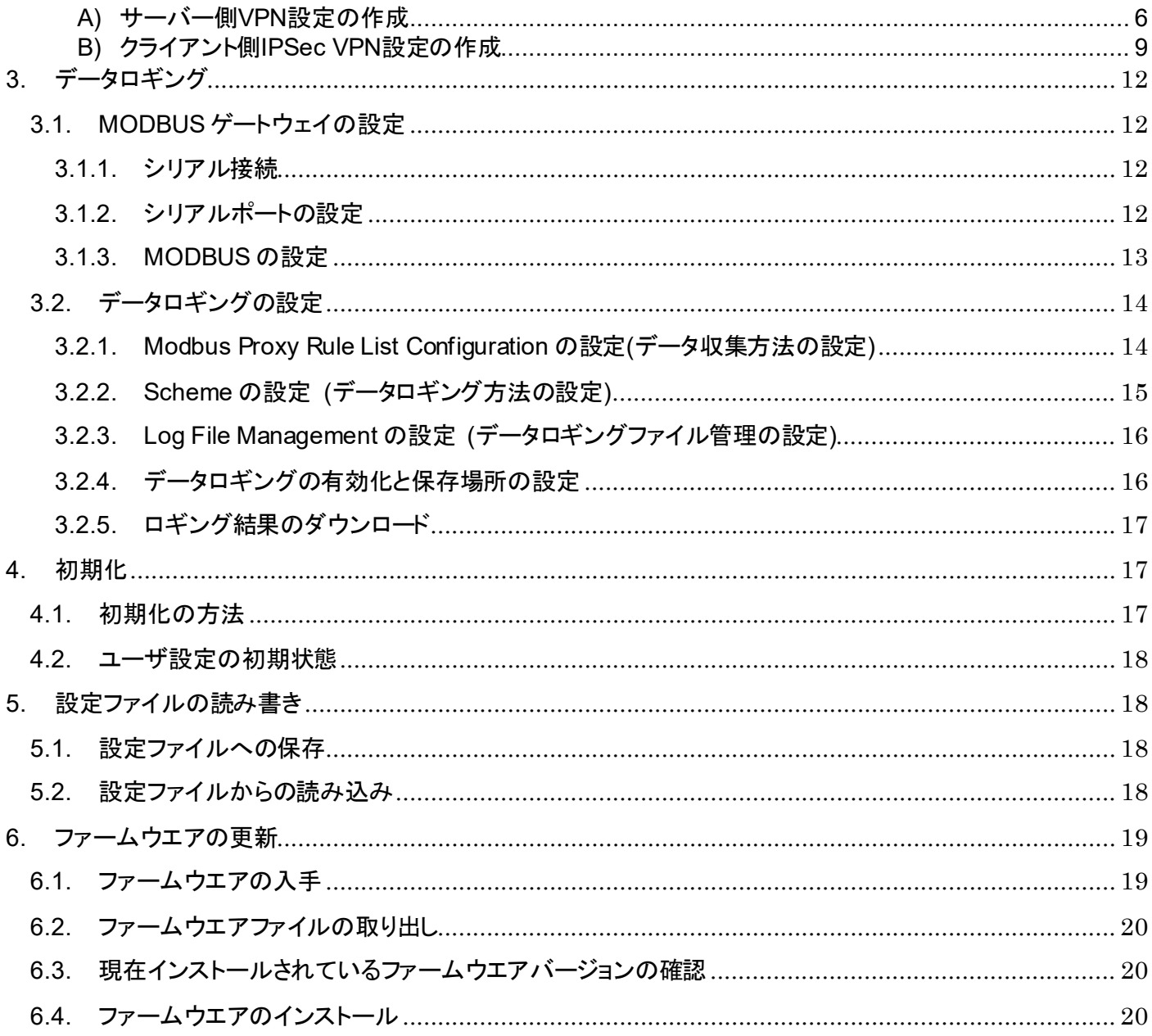

# <span id="page-2-0"></span>**1.** 基本的な接続

下記の手順で内部デバイスからインターネットへの基本的な接続ができるようになります。

#### <span id="page-2-1"></span>**1.1. SIM** カードのセットとアンテナ、電源接続

本体の下面にあるフタを開け、マイクロSIMカードを挿入し (例:スロットSIM-A) 、左側面のアンテナコネクタにアン テナを、電源端子に電源を接続します。

[下面]

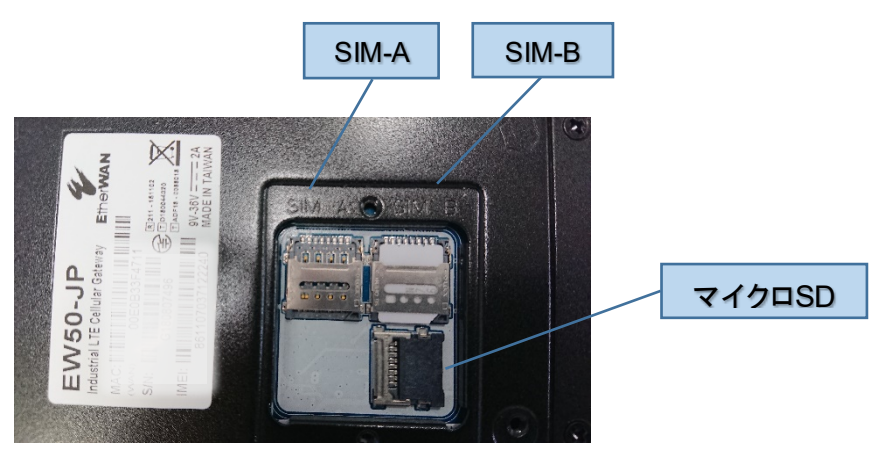

[左側面]

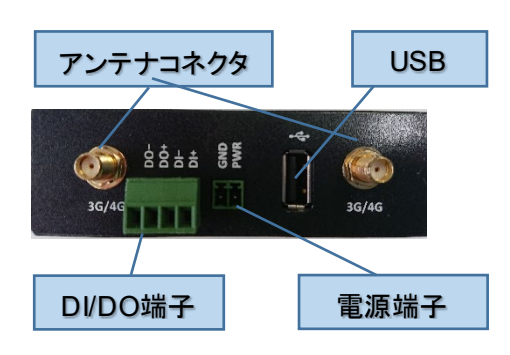

[前面]

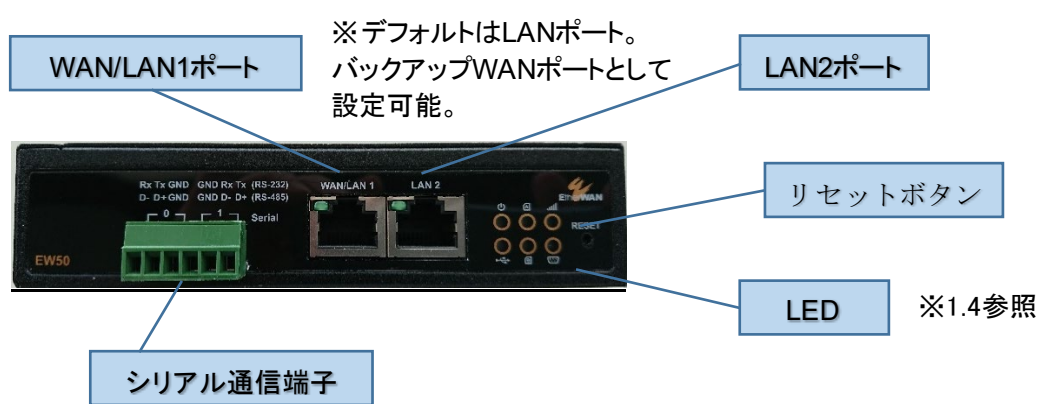

# <span id="page-3-0"></span>**1.2.** 初期状態の **EW50** にログイン

EW50 Web設定画面にログインします。 (デフォルトのIP: 192.168.123.254 /ユーザー名:admin /パスワード:admin)

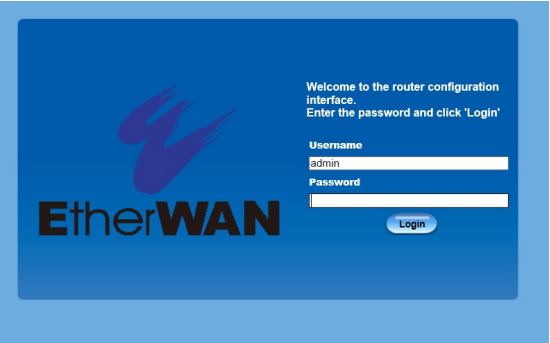

### <span id="page-3-1"></span>**1.3. SIM** カード情報の設定

Basic network > WAN & Uplink > Connection Setup > Edit (for WAN-1 3G/4G) を開いて、接続業者が提供す るSIMカードの情報に記載されているAPN、Account(ユーザー名)、Passwordなどの設定値を入力してください。

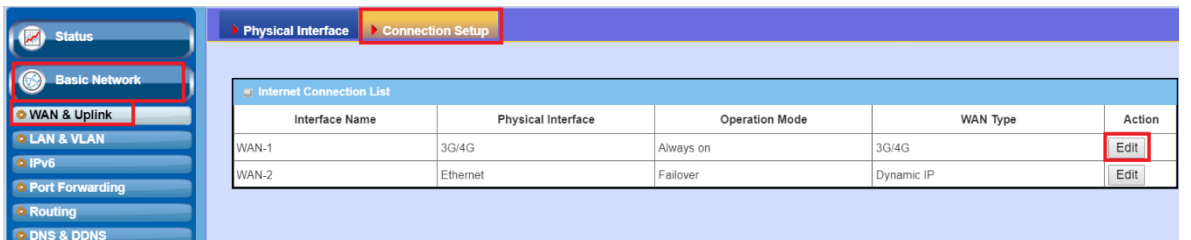

SIMカードを2枚使用する場合は、3G/4G WAN Type ConfigurationのPreferred SIM Cardで優先するのがスロット AのSIMか(SIM-A First)、スロットBのSIMか(SIM-B First)を設定します。優先SIMでの接続がなんらかの事情で切 断すると、非優先SIMで接続されます。FailbackのEnableにチェックをすると、優先SIMでの接続が復旧したらそち らでの接続に戻ります。

スロットAの設定は、Configuration with SIM A Card、スロットBの設定は、Configuration with SIM B Cardに設定 します。

詳細は、「はじめに」に記載したEtherWANウェブサイトにある英文マニュアル 2.1.2 Internet SetupのConfigure 3G/4G WAN Settingを参照してください。

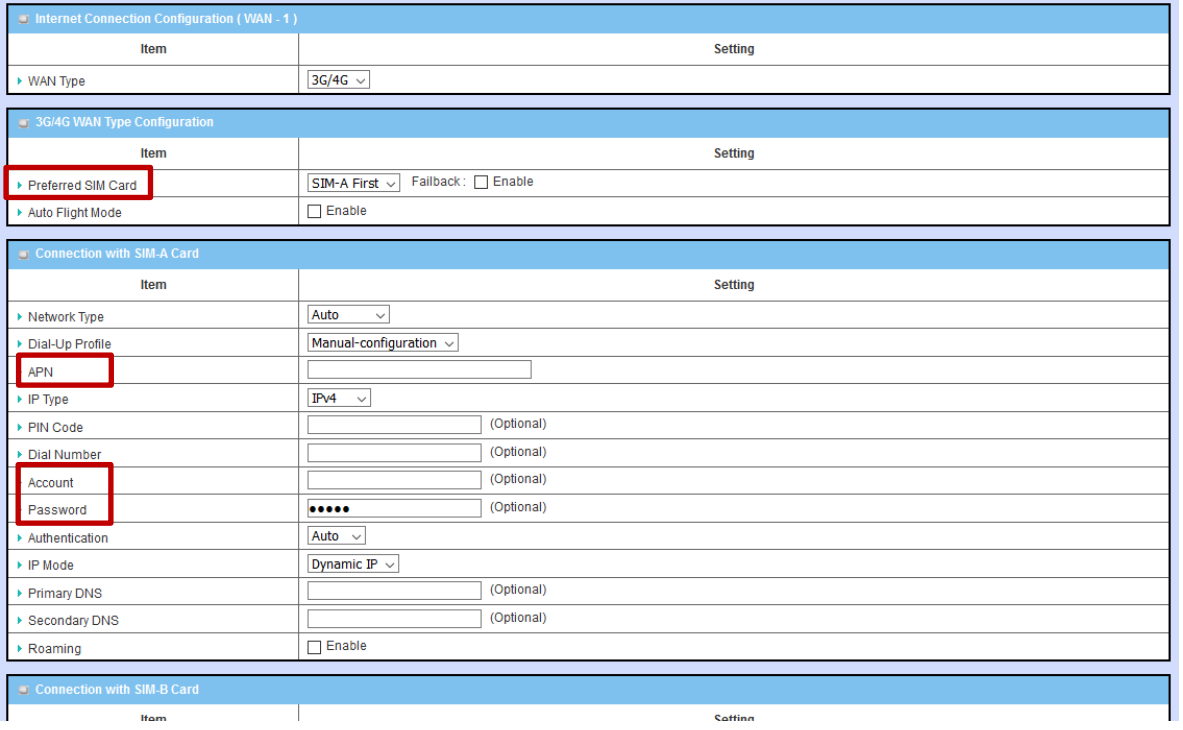

# <span id="page-4-0"></span>**1.4. 3G/4G** の接続確認

本体前面の電源、SIM-AまたはSIM-B、携帯回線信号の3つのLEDが青色点灯していることを確認できればOKで す。

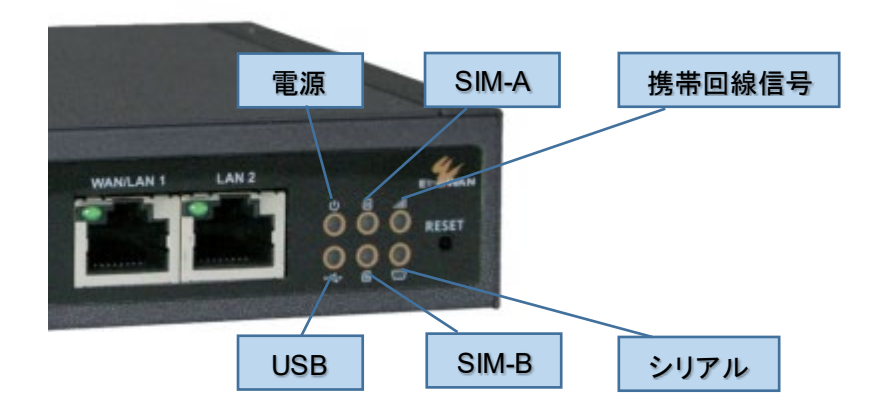

また、Status > Basic Network > WAN & Uplink でWAN Interface IPv4 Network Statusを表示し、Conn. StatusがConnected、IP Addr、Gateway、DNSに0.0.0.0ではないIPアドレスが割り当てられていることを確認して ください。

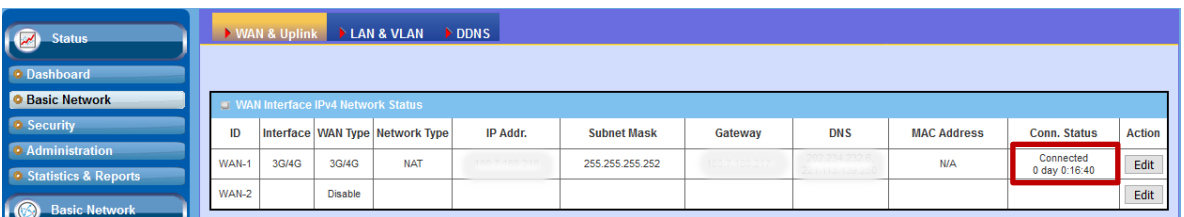

# <span id="page-5-0"></span>**1.5. DHCP** クライアントの **EW50** 経由のインターネットアクセス

EW50のDHCPサーバー(\*1)とNAT機能(IPマスカレード)(\*2)はデフォルトで有効になっています。 EW50のRJ45ポートに接続するLAN側機器がDHCPクライアントとして設定されていれば、デフォルトゲートウエイ やDNSは自動的に割り当てられるので、そのままインターネットに接続できます。

\*1 Basic Network > LAN & VLAN > DHCP Server

\*2 Basic Netowrk > WAN & Uplink > Connection Setup > 3G/4G Connection Common Configuration > NAT

### <span id="page-5-1"></span>**1.6.** 静的 **IP** アドレスをつけた **LAN** 側機器の **EW50** 経由のインターネットアクセス

Basic Network > LAN & VLAN> Ethernet LANのConfigurationで、LAN側機器のIPアドレスに合わせてEW50の LAN側IPアドレスを変更できます。

LAN側機器のIPアドレスがEW50と同じサブネットの場合は、ゲートウェイ及びDNSサーバーとしてEW50のLAN側 IPアドレスを指定することで、LAN側機器からインターネット上のサイトにアクセスできるようになります。

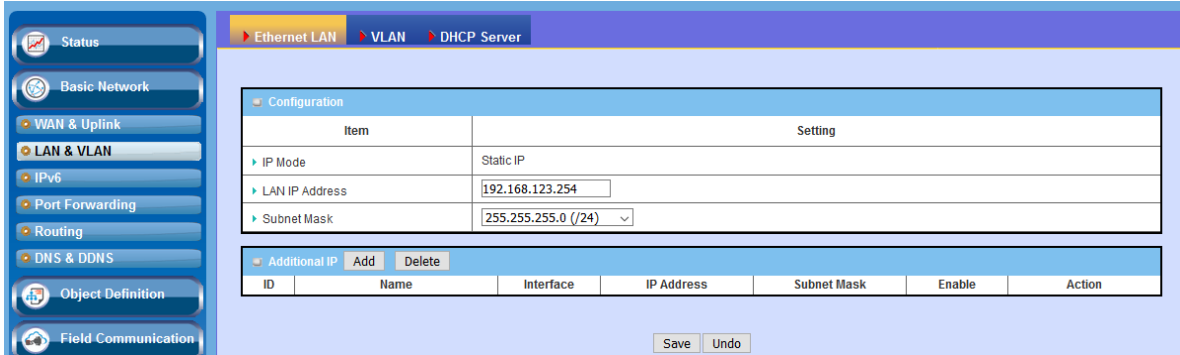

### <span id="page-5-2"></span>**2. VPN**

遠隔から安全に接続するためのいくつかのVPNの設定方法を説明します。

### <span id="page-5-3"></span>**2.1. IPSec VPN**

IPSec VPNを使用して、1つのネットワーク(サーバー側ネットワーク)に複数のネットワーク(クライアントネットワー ク)から接続する方法を説明します。

### <span id="page-5-4"></span>**2.1.1. IPSec VPN** 設定の作成

EW50をサーバー側ネットワーク、クライアントネットワークそれぞれからインターネットに接続するために配置し、さ らにEW50相互にVPN接続するための設定をします。

### <span id="page-5-5"></span>**A)** サーバー側**VPN**設定の作成

サーバー側ネットワークの EW50 の設定をします。

#### ① **Dynamic IPSec VPN**設定の追加

Security > VPN > IPSec で、 Dynamic VPN List テーブルの[Add]ボタンをクリックします。

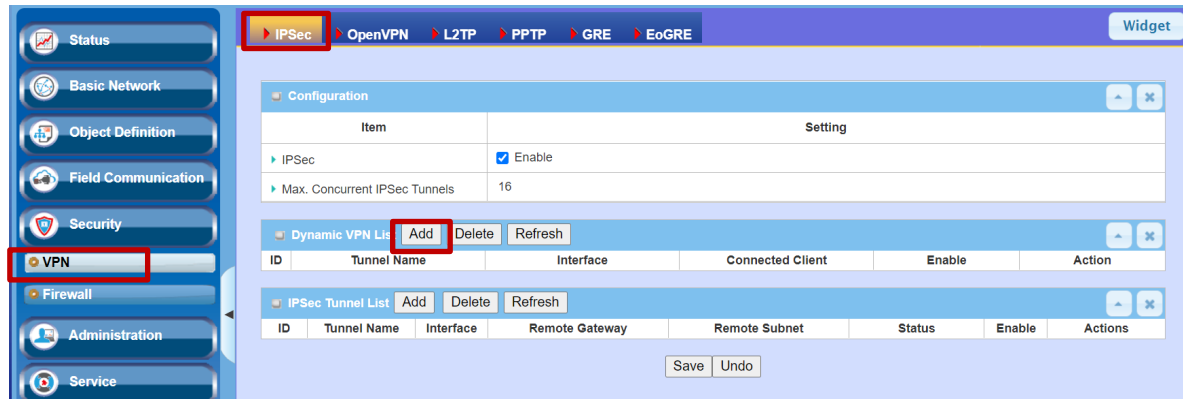

#### ② **Tunnel Configuration** の設定

#### [Tunnel]を Enable にします。

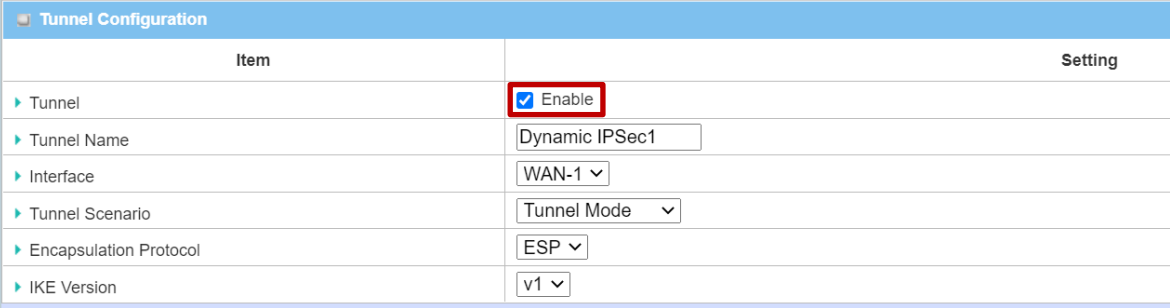

#### ③ **Local & Remote Configuration** の設定

サーバー側のローカルネットワークのネットワークアドレス[Local Subnet]とネットマスク[Local Netmask]を指定します。

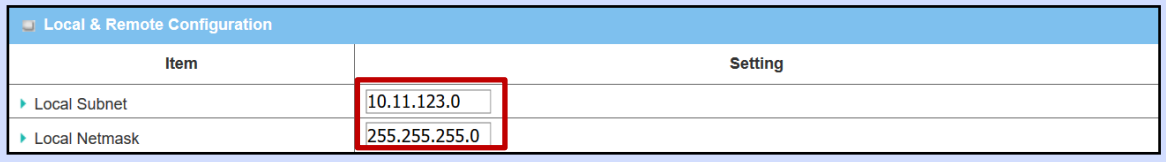

#### ④ **Authentication** の設定

ここでは、VPN接続のための[Key Management]として、Pre-Shared-Key(事前認証鍵)を設定します。クライアント 側と合わせる必要があります。より強固な認証方式として、X.509証明書を使用した認証方式も[Key Management]として選択できます。

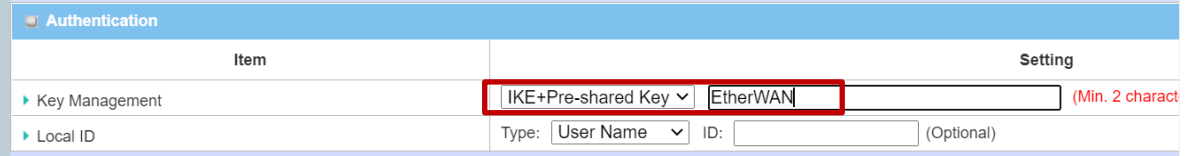

#### ⑤ **IKE Phrase** の設定

デフォルトのままとします。

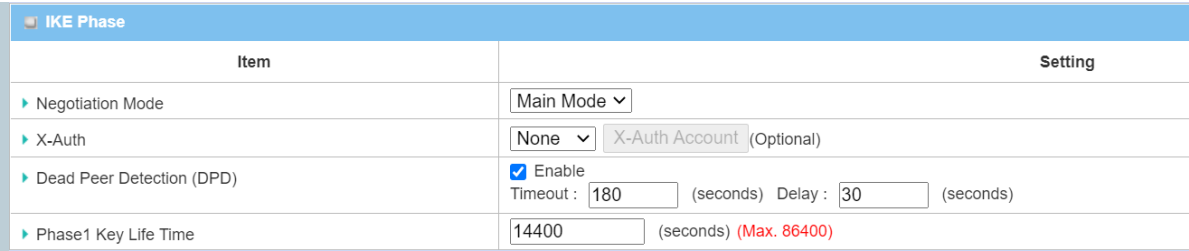

#### ⑥ **IKE Phrase Definition** の設定

### デフォルトのままとします。

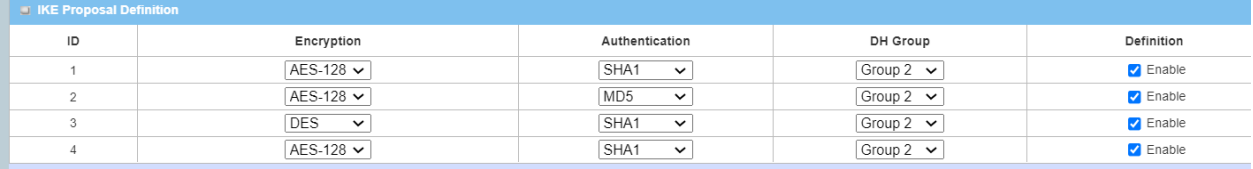

#### ⑦ **IPSec Phrase** の設定

デフォルトのままとします。

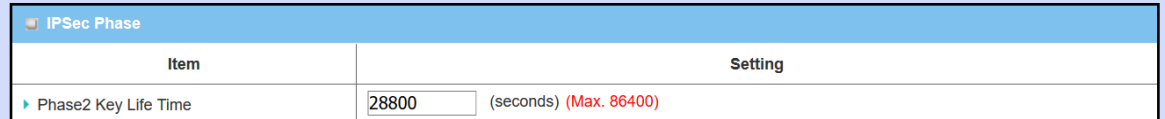

### ⑧ **IPSec Proposal Definition** の設定

### デフォルトのままとします

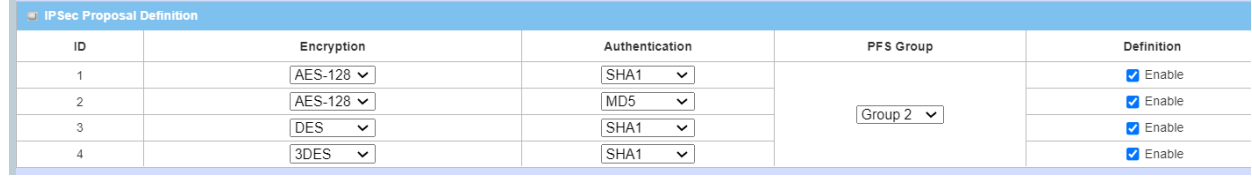

#### ⑨ **IPSec VPN** 起動の確認

[IPSec]をEnableにしてIPSecサーバー機能を有効にします。

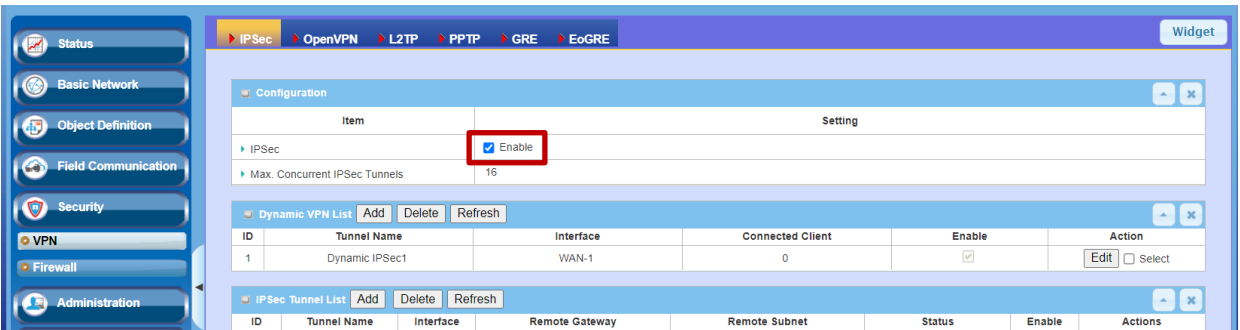

備考) FWバージョン0EW0Y80.IA2\_uA7.0EW0\_03201500まではNAT Traversalの設定はそれ以降のFWでは、 自動的に適用されるようになったので廃止された。

#### <span id="page-8-0"></span>**B)** クライアント側**IPSec VPN**設定の作成

クライアント側ネットワークの EW50 の設定をします。

#### ① **IPSec VPN** 設定の追加

Security > VPN > IPsecで、IPSec Tunnel Listテーブルの[Add]ボタンをクリックします。

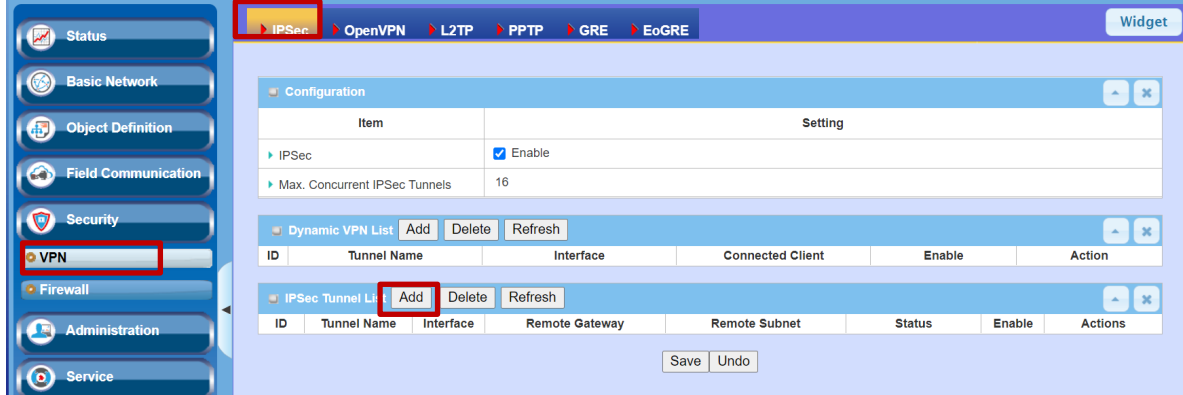

### ② **Tunnel Configuration** の設定

[Tunnel]をEnableにします。

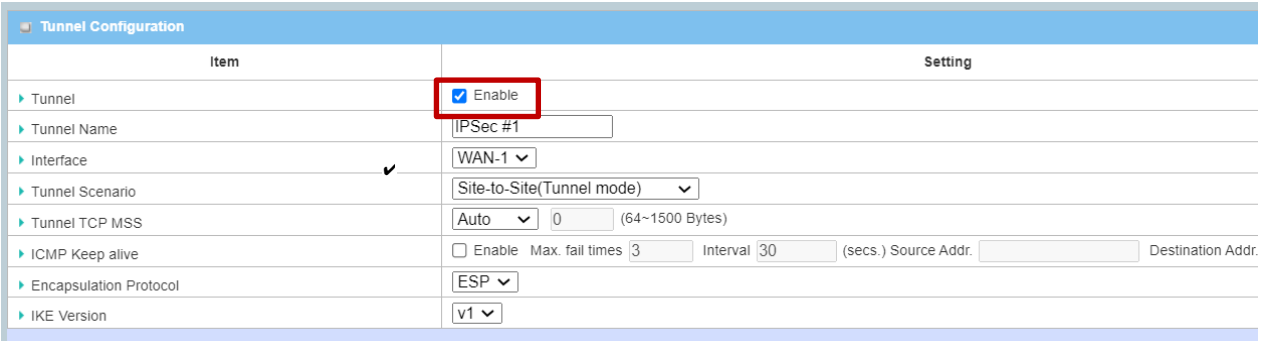

#### ③ **Local & Remote Configuration** の設定

クライアント側のローカルネットワークのネットワークアドレスを[Local Subnet List]の[Subnet IP Address]とネット マスク[Local Netmask]に指定します。

サーバー側のローカルネットワークのネットワークアドレスを[Remote Subnet List]の[Subnet IP Address]とネット マスク[Local Netmask]に指定します。(サーバー側ネットワークのEW50の[Local Subnet]、[Local Netmask]に設 定したのと同じ値)

サーバー側EW50のグローバルIPアドレスを[Remote Gateway]に指定します。

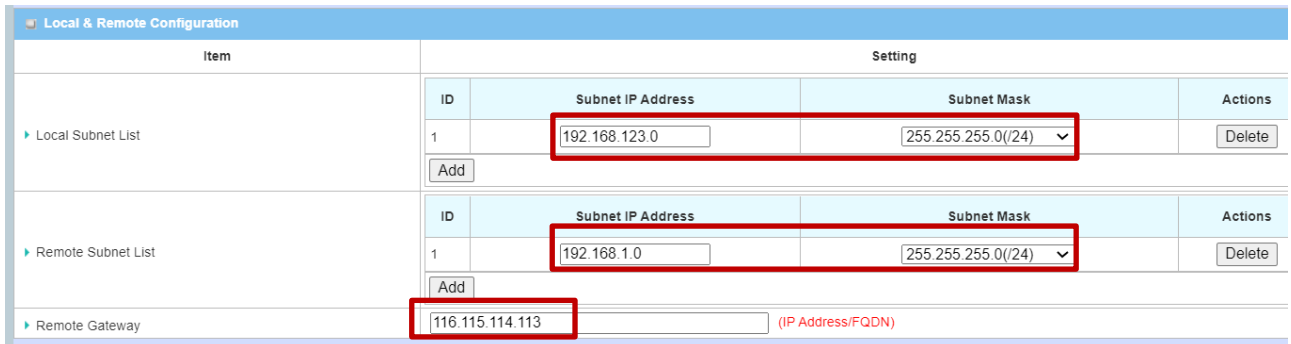

### ④ **Authentication** の設定

IPSec VPN サーバー側の Key Management と同じ設定にします。

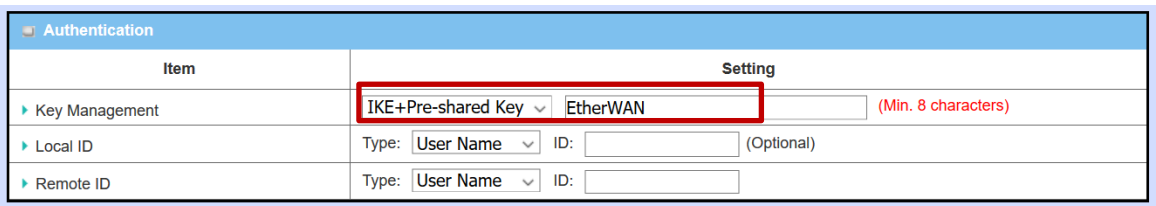

#### ⑤ **IKE Phrase** の設定

デフォルトのままとします。

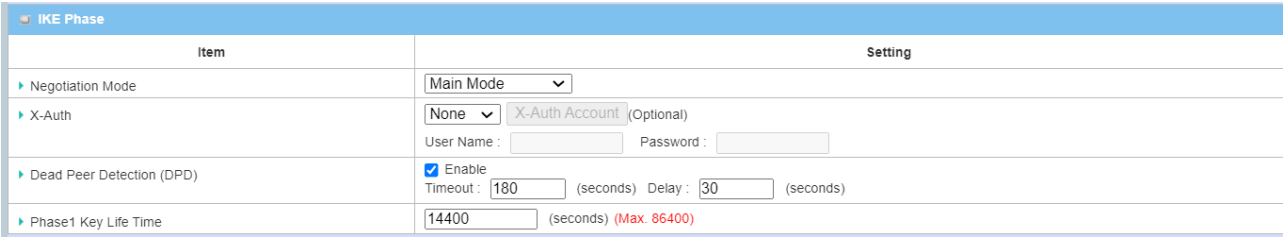

### ⑥ **IKE Phrase Definition** の設定

### デフォルトのままとします。

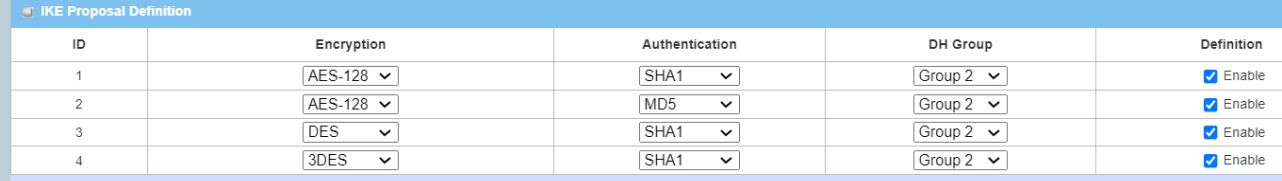

### ⑦ **IPSec Phrase** の設定

デフォルトのままとします。

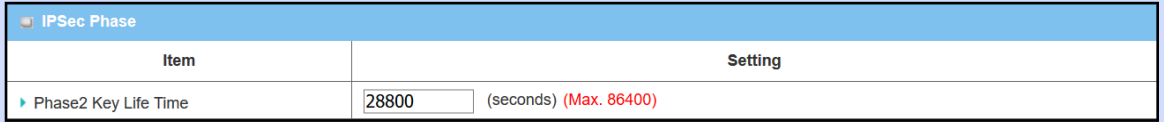

### ⑧ **IPSec Proposal Definition** の設定

#### デフォルトのままとします。

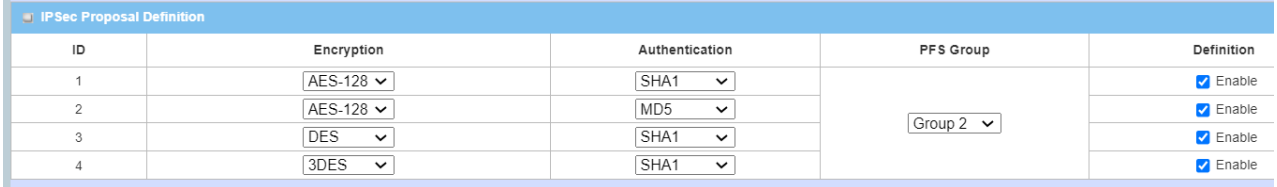

#### ⑨ **IPSec VPN** 起動の確認

[IPSec]をEnableにしてIPSecクライアント機能を有効にします。

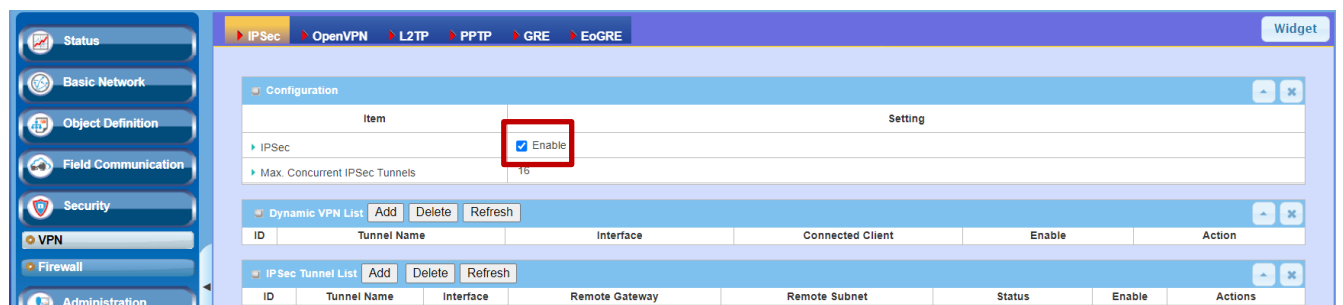

#### ⑩ 接続の確認

[Status] > [Security] > [VPN] > [IPSec Tunnel Status]の[Status]でVPNの動作状態を確認できます。接続できて いればConnectedと表示されます。

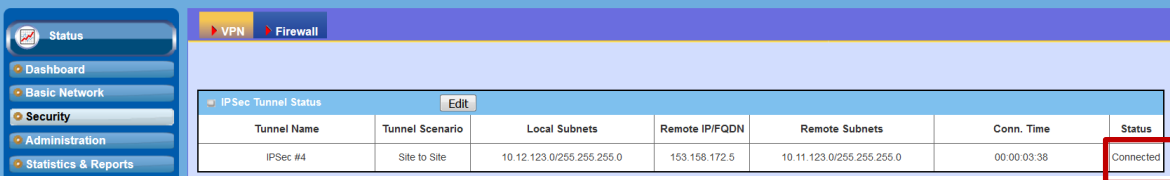

# <span id="page-11-0"></span>**3.** データロギング

EW50のシリアル通信端子に接続されているMODBUSスレーブ機器の状態をロギングする方法を説明します。

MODBUSスレーブ機器がシリアル通信機器の場合、[3.1](#page-11-1) MODBUS[ゲートウェイの設定に](#page-11-1)従って、シリアルポート 及び、MODBUSに関する設定をしてください。

# <span id="page-11-1"></span>**3.1. MODBUS** ゲートウェイの設定

### <span id="page-11-2"></span>**3.1.1.** シリアル接続

EW50前面に取り付けられているシリアル通信端子に、下記のピン番号と信号の対照表を参照して、RS232または RS485で接続可能なMODBUSスレーブ機器を接続します。

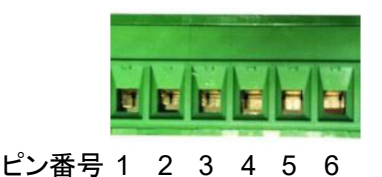

ピン番号 | 1 | 2 | 3 | 4 | 5 | 6 ポート | SPort-0 | SPort-1 RS-232 RxD (RD) TxD (SD) GND(SG) GND(SG) RxD(RD) TxD(SD) RS-485 | DATA- | DATA+ | GND | GND | DATA- | DATA+

# <span id="page-11-3"></span>**3.1.2.** シリアルポートの設定

Field Communication > Bus & Protocol > Port Configurationで、Serial Port Configurationテーブルを表示さ せ、

SPort0またSPort1のいずれか使用するポートで[Edit]をクリックします。

[Operation Mode] : 「Modbus」を設定します。 [Interface] : 実際に接続されているシリアルインタフェースに従って、「RS-232」または「RS-485」を設定します。 [Baud Rate] : MODBUS機器に合わせて設定します。 [Data Bits] : MODBUS機器に合わせて設定します。 [Stop Bits] : MODBUS機器に合わせて設定します。 [Flow Control] : MODBUS機器に合わせて設定します。 [Parity] : MODBUS機器に合わせて設定します。

[Save]で編集結果を保存します。

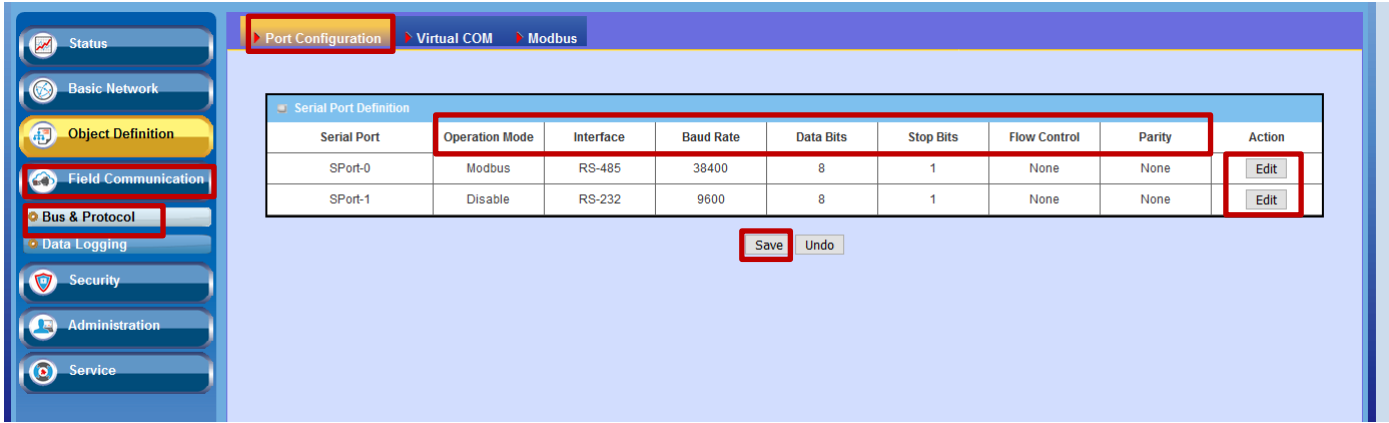

### <span id="page-12-0"></span>**3.1.3. MODBUS** の設定

MODBUS機器が接続されているEW50のシリアルポートのMODBUSに関する設定をします。

[Modbus]タブをクリックします。

MODBUS機器が接続されているポートのSPort-0またはSport-1で[Edit]をクリックします。

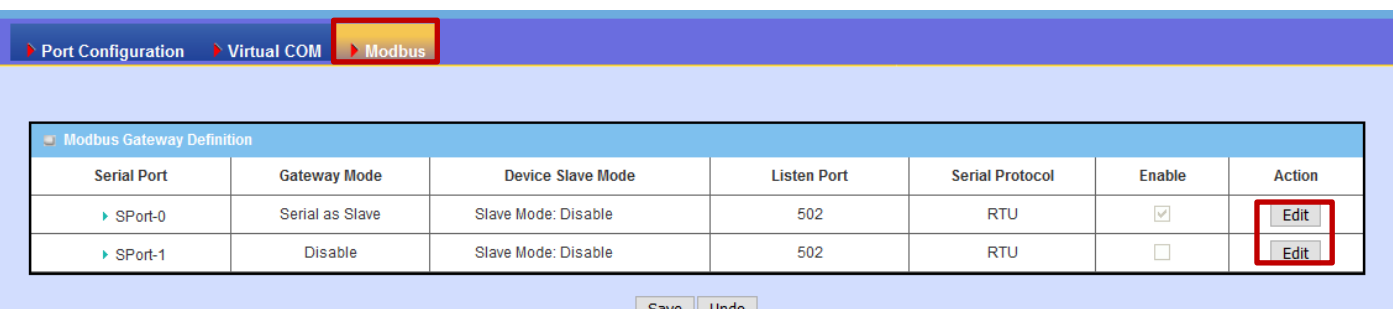

[Gateway Mode] : Serial as Slaveに設定します。 [Device Slave Mode] : Enableにします。 [Listen Port] :特に指定がない場合、502のままとします。(外部MODBUS/TCPクライアントに応答するポート) [Serial Protocol] : RTUかASCIIか、MODBUS機器に合わせます。 [Enable] : Enableにします。

Response Timeout : デフォルトのままとします(あるいは、MODBUS機器の応答が間に合うように設定します)。 Timeout Retries : デフォルトのままとします。(MODBUS機器無応答時のコマンド再送回数) 0Bh Exception : デフォルトのままとします。 (MODBUS機器無応答時のEW50からの応答)

Tx Delay : デフォルトのままとします。MODBUS機器が早い応答周期に耐えられない場合、チェックしてください。 TCP Connection Idle Time : デフォルトままとします。(MODBUS/TCPクライアントとの接続を切断するまでの無 通信時間)

Maximum TCP Connections : デフォルトのままとします。(接続可能な最大TCP接続数)

TCP Keep-alive : デフォルトのままとします。

Modbus Master IP Access : デフォルトのままとします。(あるいは、MODBUS機器にアクセス可能な MODBUS/TCPクライアントのIPアドレスを指定します。)

Message Buffering : デフォルトのままとします。

[Save]をクリックして編集結果を保存します。

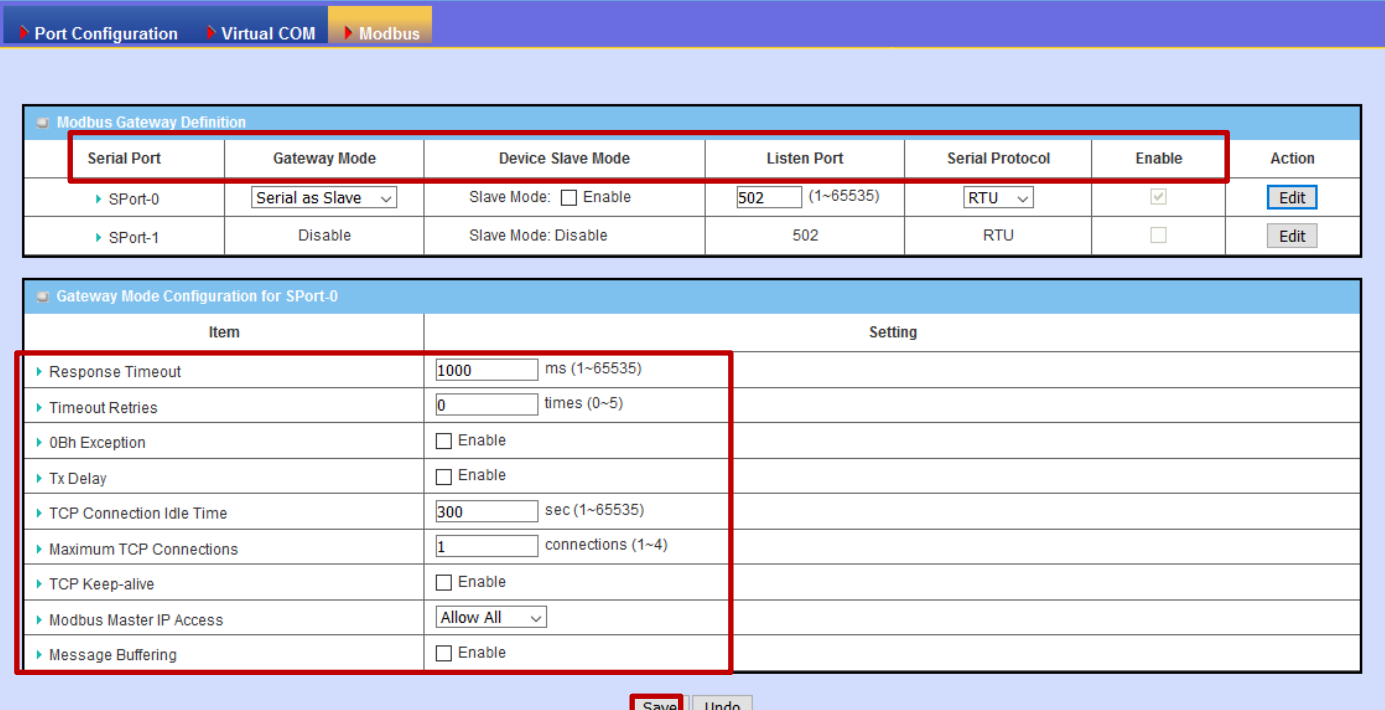

# <span id="page-13-0"></span>**3.2.** データロギングの設定

Field Communication > Data Logging > Configurationを選択します。

Modbus Proxy Rule Listテーブルで、[Add]をクリックして新しいModbus Proxy Rule List Configuration設定を作 成します。

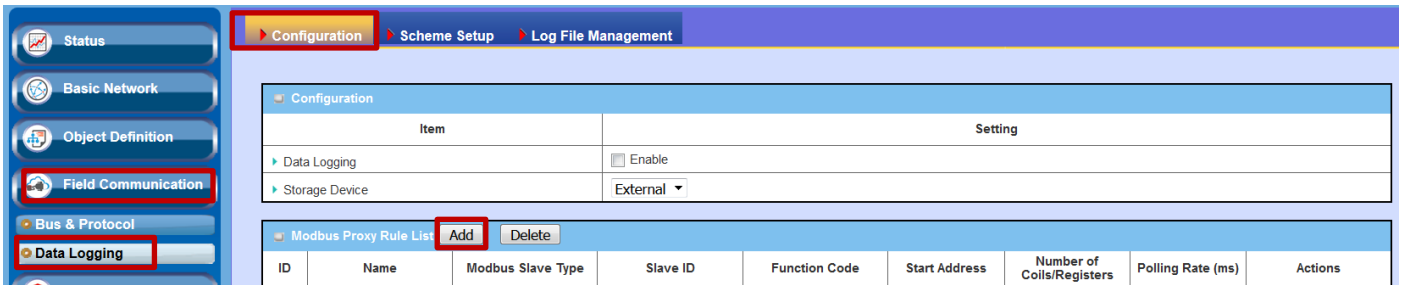

# <span id="page-13-1"></span>**3.2.1. Modbus Proxy Rule List Configuration** の設定**(**データ収集方法の設定**)**

Modbus Proxy Rule List Configurationに、MODBUSを使ってのデータ収集方法を設定します。

Modbus Proxy Rule Listテーブルで、[Add]をクリックし新たな設定を新規作成します。

[Name] : 適当な名称を設定してください。

[Type] : デフォルトままとしてください。

[Modbus Slave Type] : MODBUSスレーブ機器が、Ethernet経由でMODBUS/TCP接続の場合、MODBUSスレ ーブ機器のIPアドレスとポート番号(デフォルト: 502)を指定します。シリアル通信接続の場合、Local Serial Portと 選択し、2ポートあるシリアル接続のいずれかを指定します(SPort1またはSPort2)。

[Slave ID] : このデータ収集方法でアクセスするMODBUSスレーブ機器のスレーブアドレスの範囲を指定します。 [Function Code] : MODBUSファンクションコードを指定します。使用できるファンクションコードはMODBUSスレー ブ機器の取扱説明書を参照してください。

[Start Address] : MODBUSスレーブ機器内のデータ収集対象となる先頭データアドレスを指定します。 [Number of Coils/Registers] : 先頭データアドレスから数えていくつのデータを収集するかを指定します。 [Polling Rate] : データ収集周期をms単位で指定します。

[Save]をクリックして、設定を保存します。

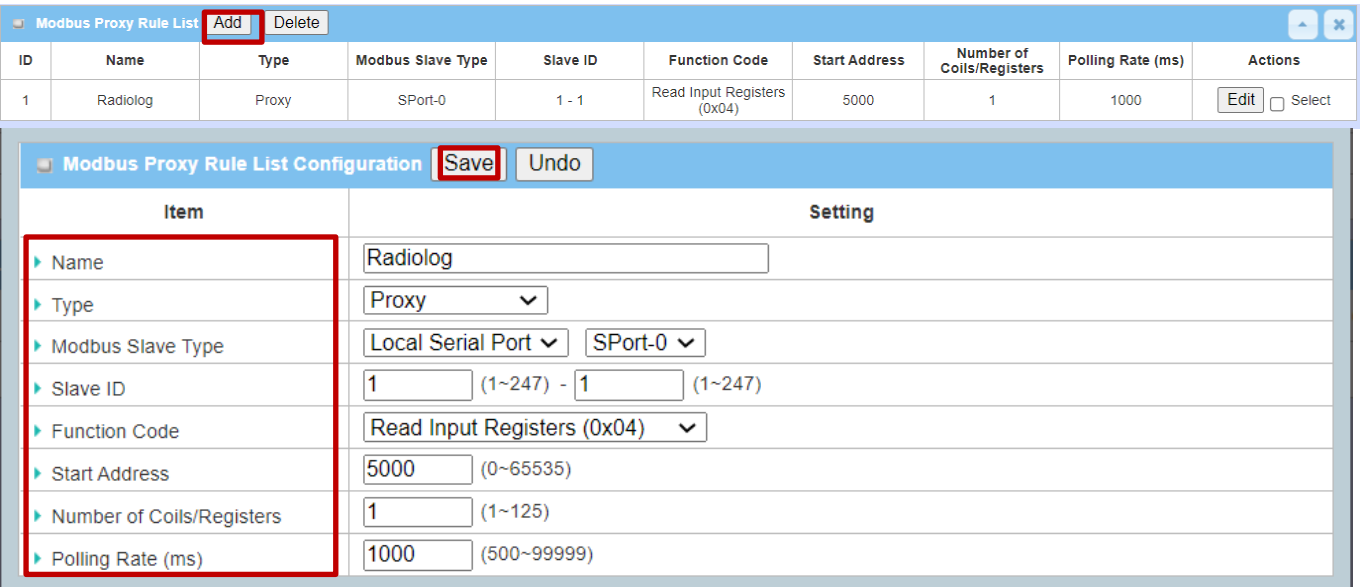

# <span id="page-14-0"></span>**3.2.2. Scheme** の設定 **(**データロギング方法の設定**)**

Schemeで、データロギングの方法を設定します。

[Scheme Setup]タブを選択します。

Schema Listテーブルで、[Add]をクリックし新たな設定を新規作成します。

[Name] : 適当な名称を設定します。

[Mode] : データロギングの方法を次の選択肢から選択します。

Sniffer : 他のMODBUSマスタ、スレーブ間のMODBUSトランザクションをすべてロギングします。

Off-Line Proxy : MODBUSマスタからのEW50への接続が途切れたのを確認してEW50が代わりにMODBUS コマンドを発行し、データ収集、ロギングします。

Full-Time Proxy : EW50から常時MODBUSコマンドを発行しデータ収集、ロギングします。

Sniffer & Off-Line Proxy :SnifferとOff-Line Proxyを共に実行します。

Sniffer & Full-Time Proxy : SnifferとFull-Time Proxyを共に実行します。

[Save]をクリックして設定を確定します。

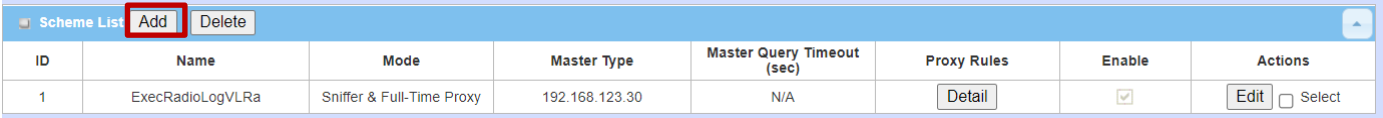

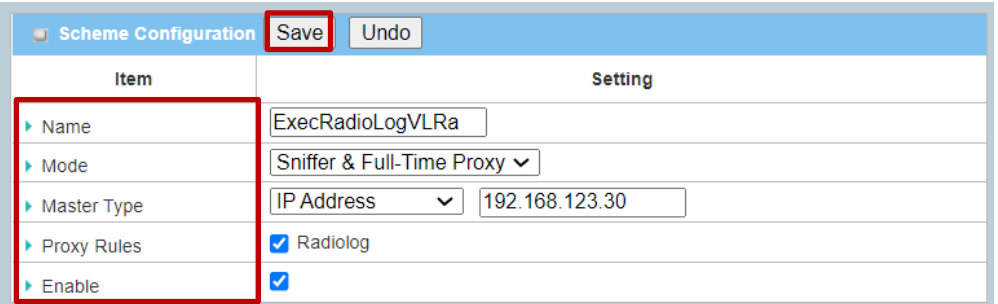

### <span id="page-15-0"></span>**3.2.3. Log File Management** の設定 **(**データロギングファイル管理の設定**)**

収集したデータロギングをどのように管理するかを設定します。 [Log File Management]タブをクリックします。

管理方法を設定したいデータロギングのSchemeを名前で選択し、[Edit]ボタンをクリックします。

[File Content Format] : Raw Data(生のフォーマット)またはMODBUS Type(値のバイト列がそれ以外のフィール ドと切り離されている) から選択します。

[Split File by] : ファイルをどのサイズで分割するかを指定します。

[Auto Upload] : そのままとします。Enableを設定すると外部FTPサーバーに自動転送します。

[Delete File After Upload] : Auto Uploadを有効にした場合、これをEnableにすると転送後にログファイルを削除 できます。

[When Storage Full] 保存メディアが一杯になった場合の処理を記載します。Remove the Oldestは、最も古いフ ァイルを削除します。Stop Recordingは、ロギングを中止します。

[Save]で設定を保存します。

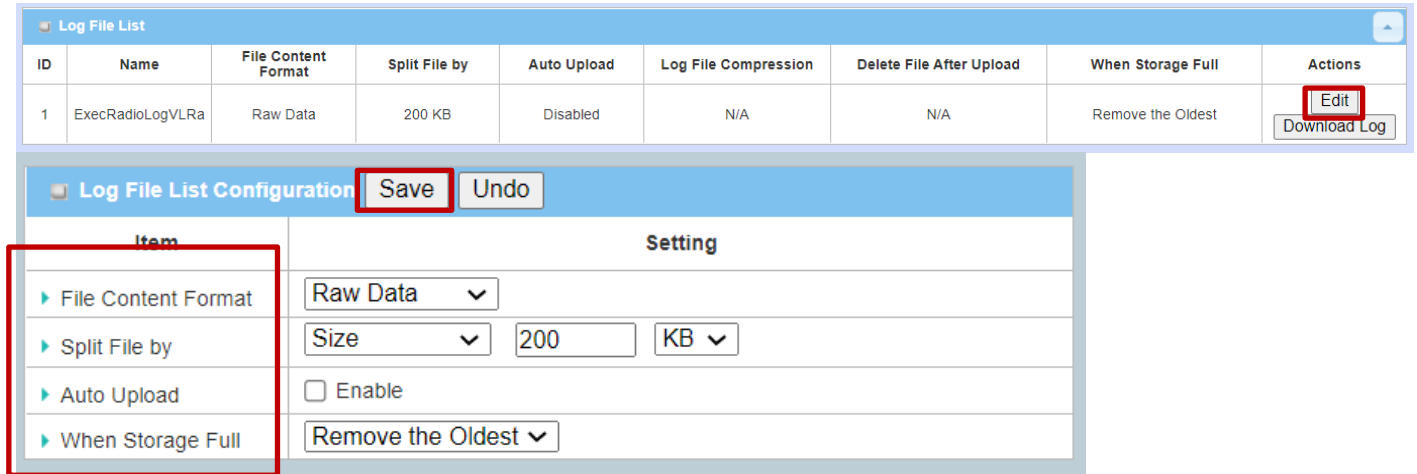

# <span id="page-15-1"></span>**3.2.4.** データロギングの有効化と保存場所の設定

設定を有効にして、ロギングを開始します。

[Configuration]タブの画面を表示し、

[Data Logging] : Enableにします。

[Storage Device] : ロギングデータの保存場所をUSBポートに接続したUSBメモリにする場合は、Exernalに、内 部SDカードスロットに挿したマイクロSDカードの場合はInternalに設定します。

[Save]をクリックして、ロギングを開始します。

※上記を設定する前に保存するためのメディアは接続しておく必要があります。

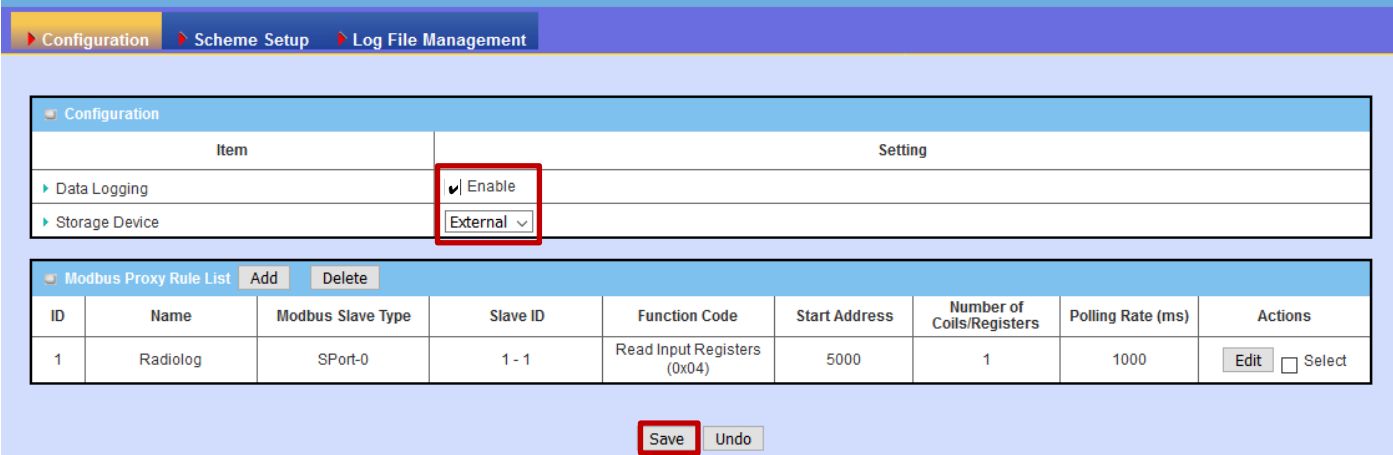

### <span id="page-16-0"></span>**3.2.5.** ロギング結果のダウンロード

収集したロギングデータをまとめてダウンロードします。

[Log File Management]タブをクリックして、Log File Listテーブルを表示します。 [Download Log]をクリックしてデータロギングファイルのアーカイブをtgzフォーマットでダウンロードします。

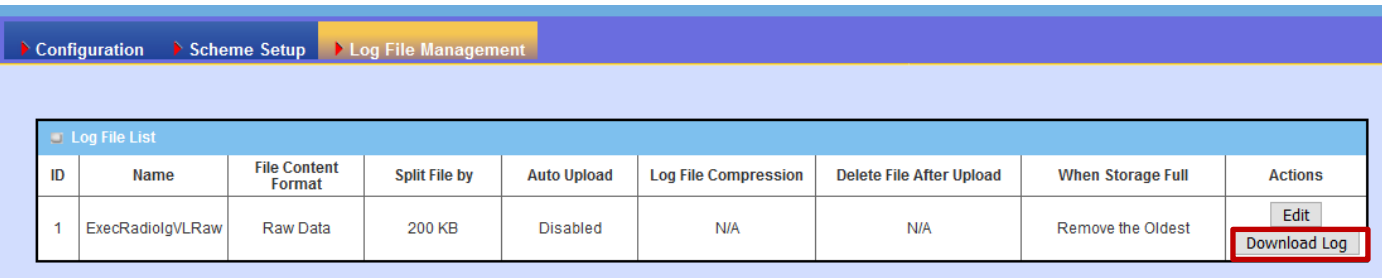

### <span id="page-16-1"></span>**4.** 初期化

EW50に設定したIPアドレスやパスワードを忘れてアクセスできなくなってしまった場合、EW50を初期化して 復旧することができます。

### <span id="page-16-2"></span>**4.1.** 初期化の方法

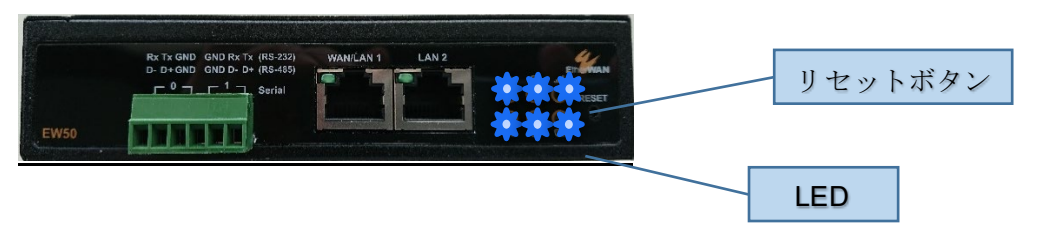

リセットボタン6秒押し続け離すと、少し間が空いてから上記のように一旦LEDが全点灯して初期化、再起 動される。

### <span id="page-17-0"></span>**4.2.** ユーザ設定の初期状態

IPアドレス : 192.168.123.254、ユーザー名 : admin、パスワード : adminで再度アクセスできるようにな ります。

### <span id="page-17-1"></span>**5.** 設定ファイルの読み書き

### <span id="page-17-2"></span>**5.1.** 設定ファイルへの保存

EW50の設定をWindows上のファイルに保存することができます。

Administration > System Operation > Backup & Restoreで、FW Backup & Restoreテーブルを表示させ、 [Backup Configuration Settings] で、[Download]を選択し、[Via Web Ui]ボタンをクリックしてください。

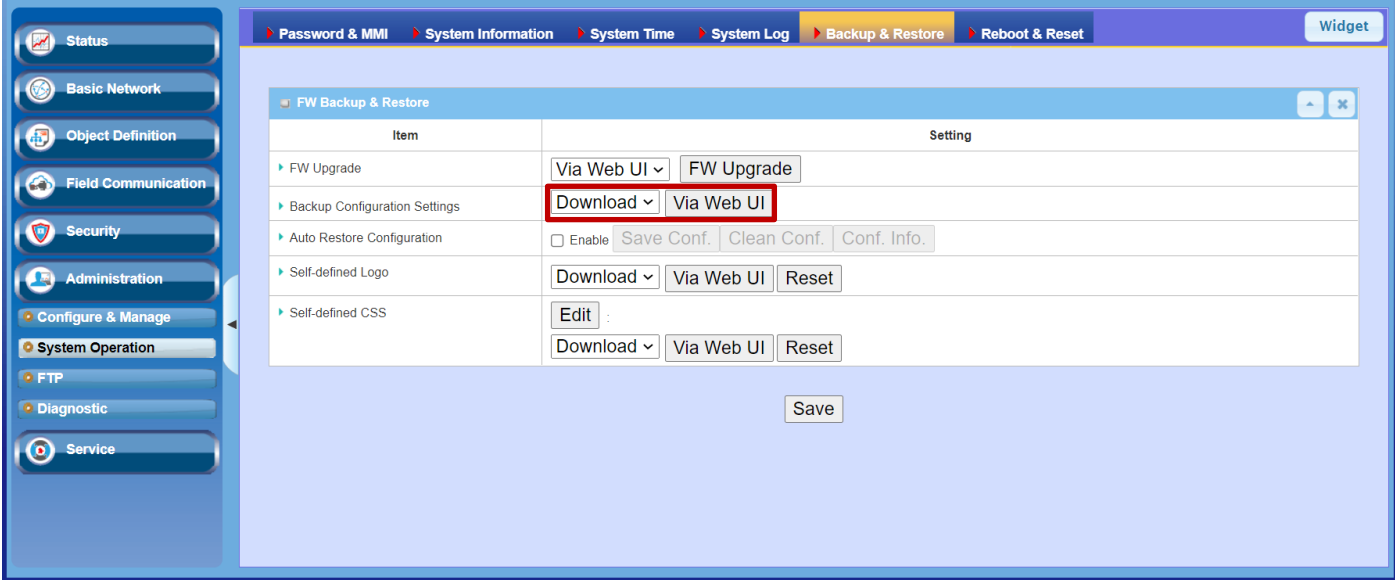

Windowsの[ダウンロード]フォルダにconfig.binないしconfig(数字).binというネーミングのファイルが保存 されます。(数字)がついた名前は既に保存された設定がある場合です。

# <span id="page-17-3"></span>**5.2.** 設定ファイルからの読み込み

保存した設定ファイルを読み込むことによってEW50の設定を一括ですることができます。

Administration > System Operation > Backup & Restoreで、FW Backup & Restoreテーブルを表示させ、 [Backup Configuration Settings] で、[Upload]を選択し、[Via Web Ui]ボタンをクリックしてください。

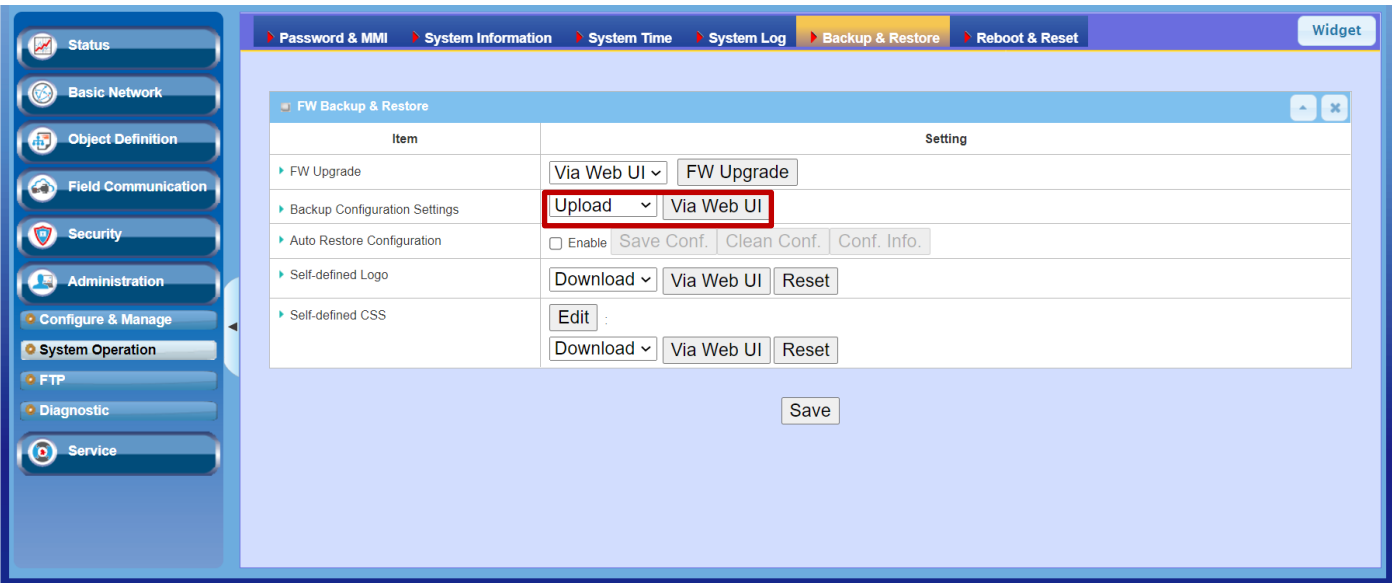

下記のダイアログが表示されるので、[ファイルを選択]で設定ファイルを選択し、[Upgrade]ボタンをクリックしてくだ さい。数分以内に設定の読み込みと再起動を行います。

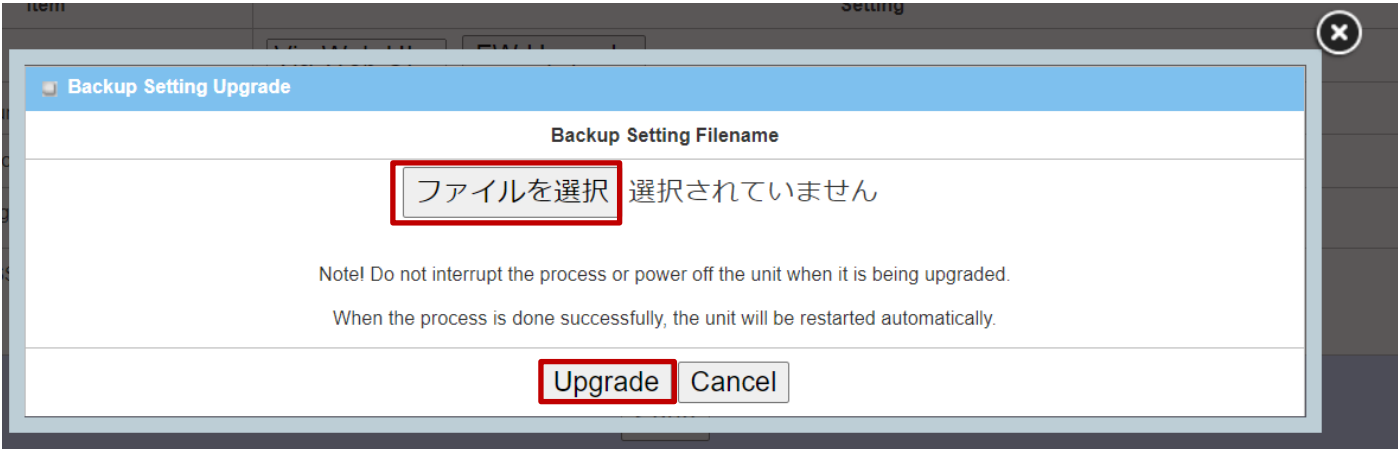

# <span id="page-18-0"></span>**6.** ファームウエアの更新

EW50に設定したIPアドレスやパスワードを忘れてアクセスできなくなってしまった場合、EW50を初期化して 復旧することができます。

### <span id="page-18-1"></span>**6.1.** ファームウエアの入手

下記URLからEtherWAN社のEW50の製品ページにアクセスし、 <https://www.etherwan.com/jp/products/ew50-series>

[Downloads]セクションの[Firmware]をクリックします。

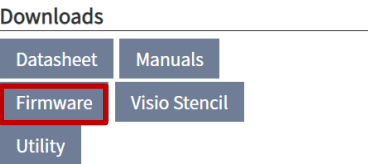

最新のファームウエアが表示されますが、ファームウエアはモデル別になっています。 ご使用のモデルに合わせてダウンロードお願いします。

ew50\_firmware.zip : EW50-EUS、EW50-TA用 ew50\_firmware\_jp.zip : EW50-JP用

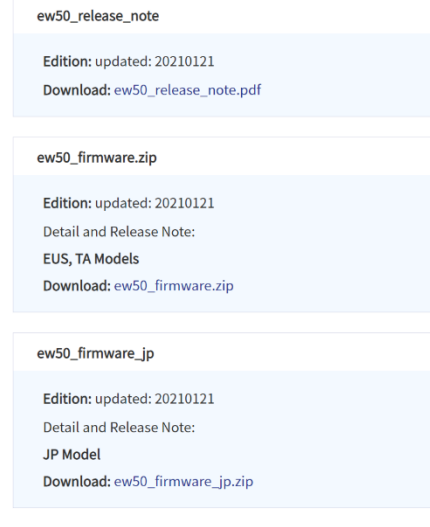

# <span id="page-19-0"></span>**6.2.** ファームウエアファイルの取り出し

ダウンロードしたファイルを解凍し、拡張子が.binのファームウエアファイルを取り出します。

### <span id="page-19-1"></span>**6.3.** 現在インストールされているファームウエアバージョンの確認

Administration > System Operation > System Information

で、[System Information]画面を表示させ、Item名 FW VersionのSettingを確認します。 (下記例では、0EW0Y80.K81\_u84.0EW0\_12231500)

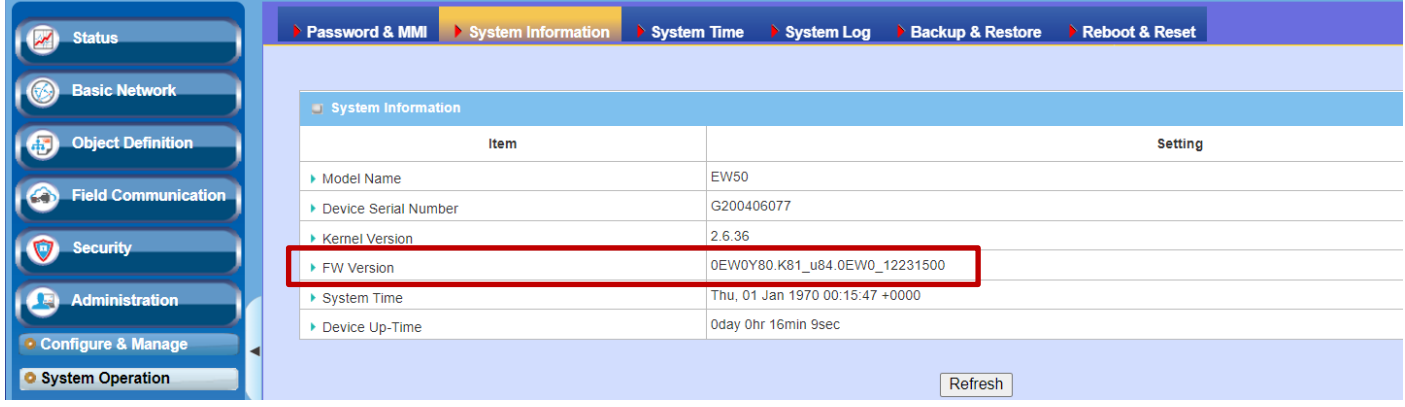

# <span id="page-19-2"></span>**6.4.** ファームウエアのインストール

Administration > System Operation > Backup & Restoreで、[FW Backup & Restore]画面を表示させ、 Item名 FW UpgradeのSettingにある[FW Upgrade]ボタンをクリックします。

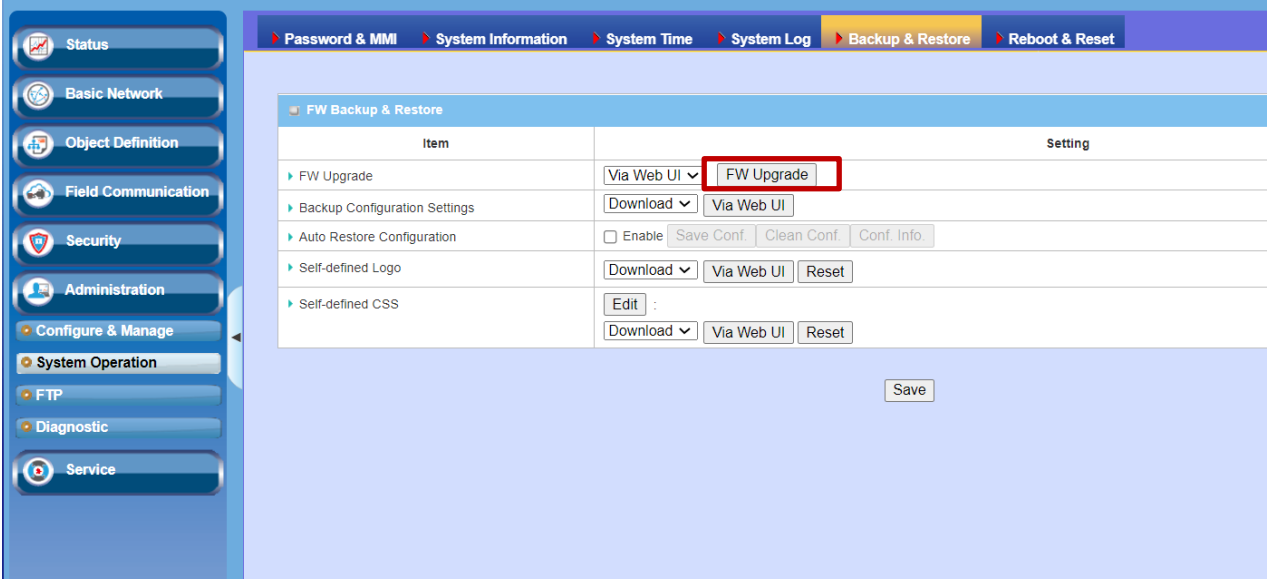

下記のようなダイアログボックスが表示されるので、[ファイルを選択]ボタンをクリックしてダウンロードした拡張子 が.binのファームウエアファイルを選択し、[Upgrade]ボタンをクリックしてファームウエアの更新を開始します。

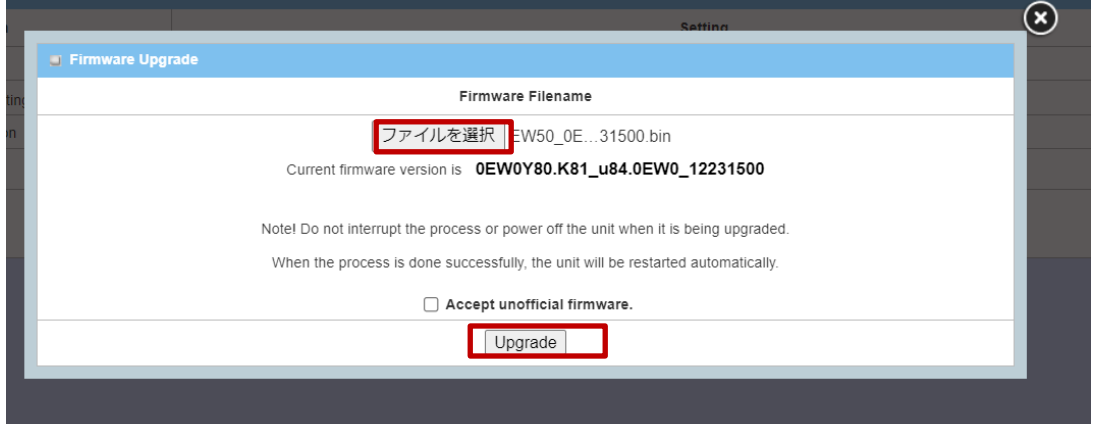

ファームウエア更新中は下記のようなダイアログボックスが表示されています。(1~2分程度かかります)

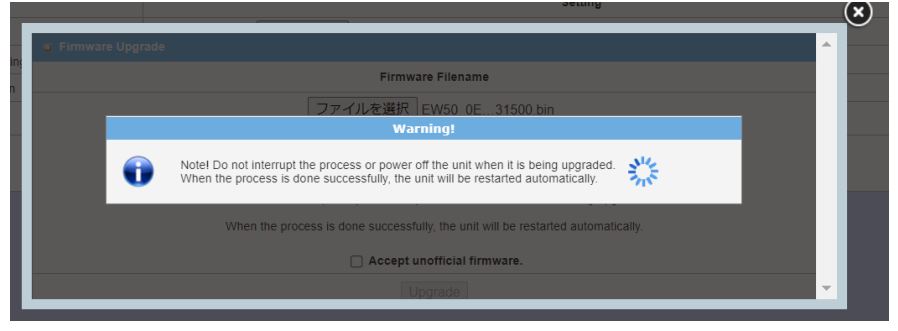

ファームウエア更新が終わると、下記のようなダイアログボックスが表示され、本体が再起動されます。

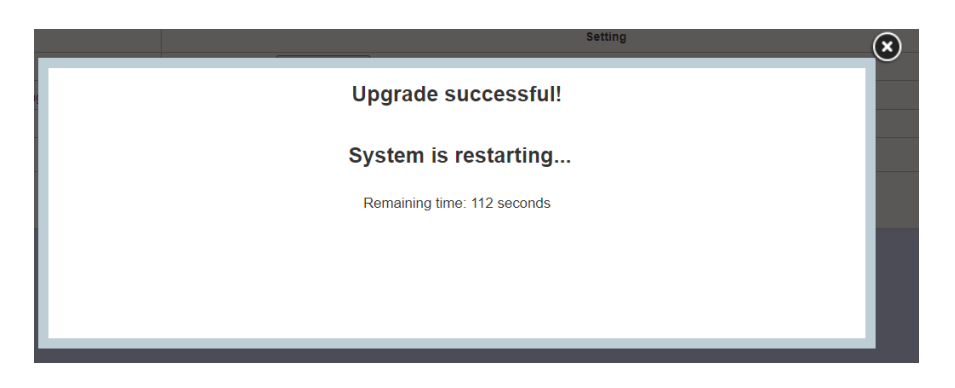

本体の再起動が終わると、下記のようにログイン画面が表示されます。

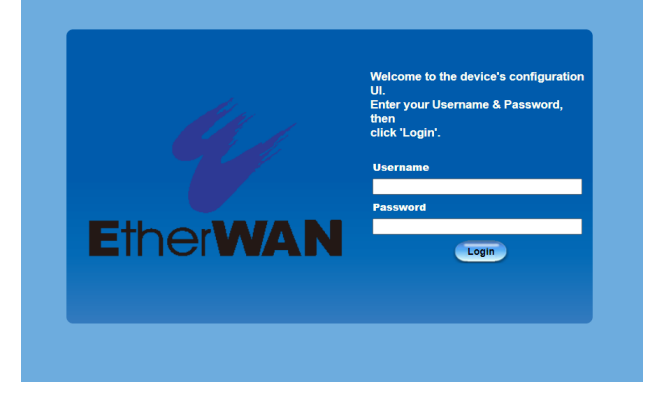

本資料に関するお問合せ先:

フエニックス・コンタクト株式会社 E-mail: <u>[info@phoenixcontact.co.jp](mailto:info@phoenixcontact.co.jp)</u> Website: <u>www.phoenixcontact.co.jp</u>